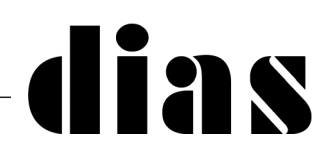

# **COMUNICAZIONE TECNICA N° 122 DEL 8 OTTOBRE 2021**

# **Utilizzo del Menu Installatore da applicazione Insite Gold**

### **Premessa**

A partire dalla versione 2.7.3 di Insite Gold, nell'applicazione è stato introdotto il nuovo menu Installatore, che aiuta gli installatori a modificare i nomi, riavviare la connessione per i moduli IP150 e aggiornare il firmware dei moduli.

Questa funzione è strutturata nel seguente modo:

- Siti Swan (SWAN SITES): per i siti Swan che sono già stati aggiunti nell'applicazione Insite Gold
- Account centrale (PANEL ACCOUNT) inserendo manualmente il SN della centrale (può essere utilizzato anche per centrali non associate a nessun sito)

## **1. Accesso al menu Installatore**

È possibile accedere al menu Installatore dalla schermata dell'elenco dei siti di Insite Gold, premendo il pulsante del menu generale in alto a destra e poi scegliendo Menu Installatore/ Installer Menu (Figura 1).

Si accede, solo per la prima volta, con lo stesso indirizzo e-mail e password utilizzati per accedere al sito Web www.paradox.com (Figura 2).

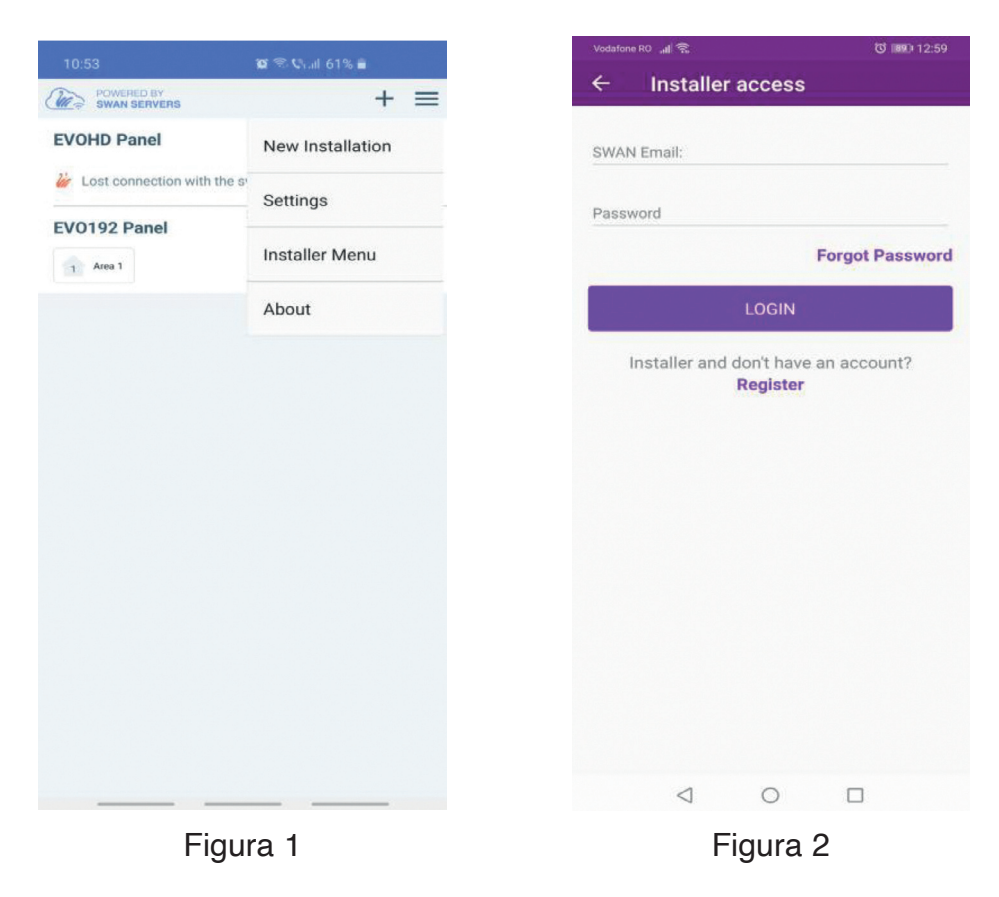

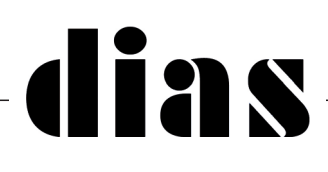

### **Note:**

1. Se non si dispone di un account per sito Web di Paradox, è necessario crearlo premendo il pulsante Request Login nella finestra di accesso. Dopo aver selezionato Request Login, verrete reindirizzati al sito web di Paradox per il processo di registrazione dell'account.

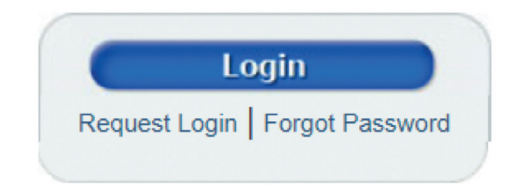

2. La funzione Forgot Password (Password dimenticata) può essere utilizzata per recuperare la password dell'account del sito web.

3. Una volta creato l'account per il sito web sarà sottoposto all'approvazione di DIAS s.r.l. quale distributore nazionale di Paradox.

## **2. Siti Swan (SWAN SITES) e Account Centrale (PANEL ACCOUNTS)**

Siti Swan: l'elenco viene popolato con i siti già aggiunti nell'applicazione (Figura 3).

Account Centrale: devono essere inseriti manualmente premendo sul segno + e inserendo un nome account e il numero di serie della centrale (Figura 4).

**Nota: Esiste una differenza di operatività tra Siti Swan e Account centrale**. La connessione ad un sito Swan come installatore consente di modificare i nomi del sistema. La connessione a un Account centrale non abilita questa funzione, per altre funzioni non ci sono differenze.

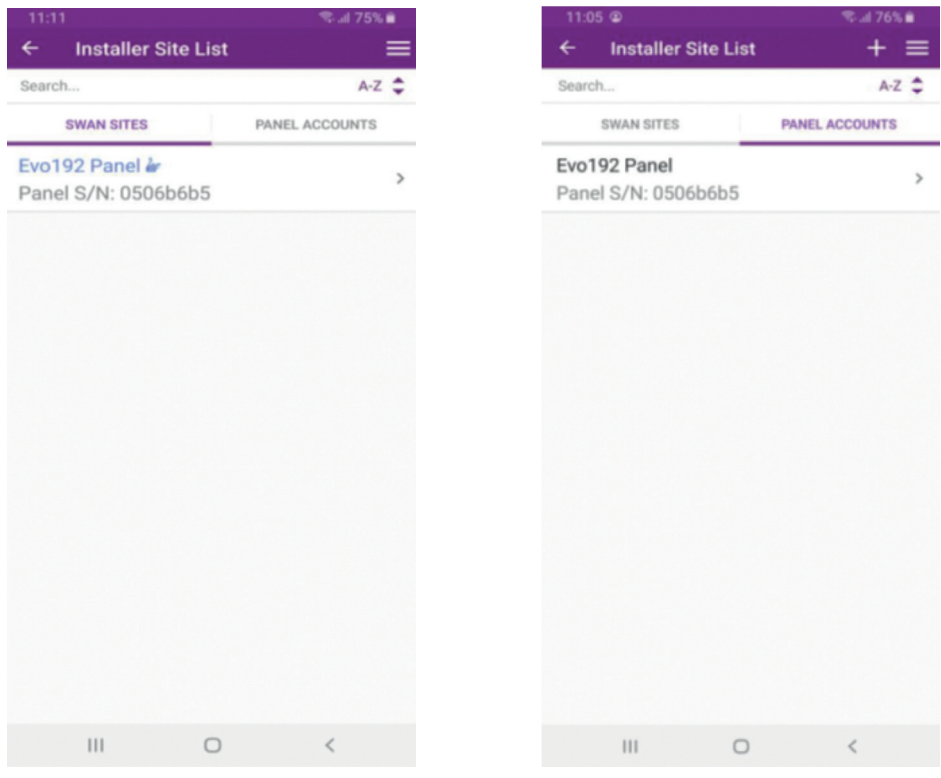

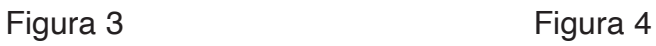

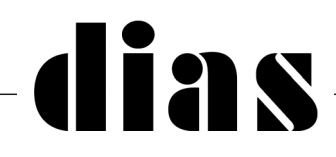

Questo Menu Installatore risulta utile per risolvere i problemi di siti che, benchè connessi a SWAN, non si raggiungono con l'applicazione Insite Gold.

La modalità più semplice da utilizzare è la modalità Account Centrale/PANEL ACCOUNT.

Dopo aver selezionato Installer Menu, per aggiungere una centrale, selezionare la voce Panel Account (Figura 5), quindi selezionare il segno + e inserire il nome del cliente (Account Label), anche se è opzionale, quindi inserire il numero di serie della centrale (Figura 6).

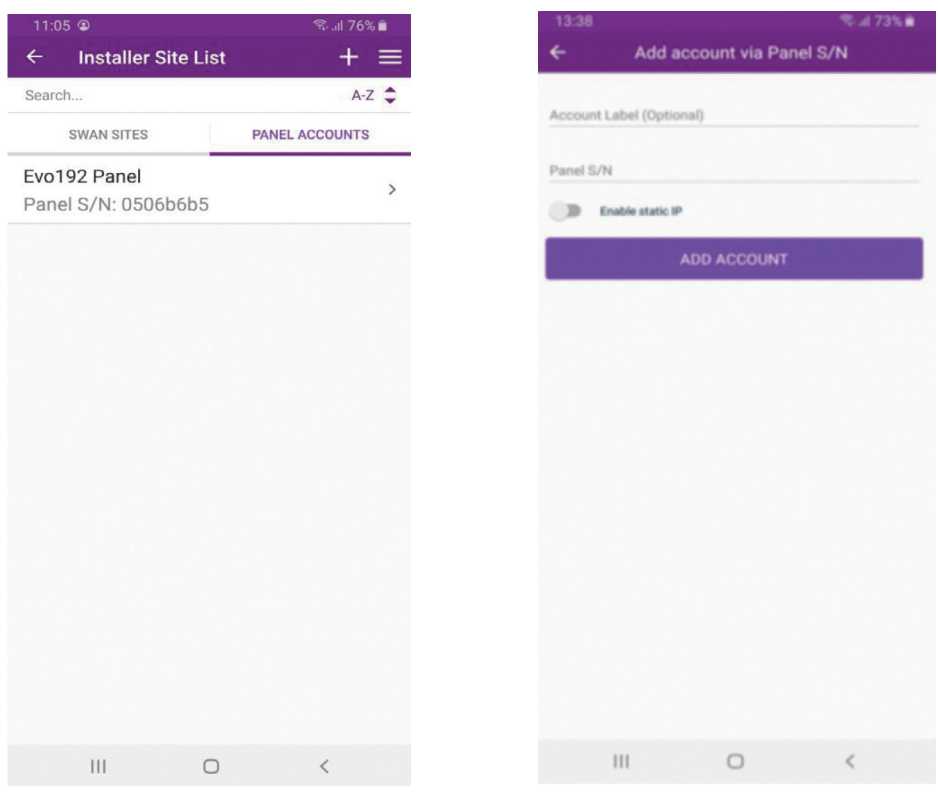

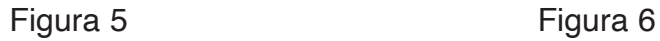

Una volta in connessione con la centrale verrà mostrato l'immagine di figura 7:

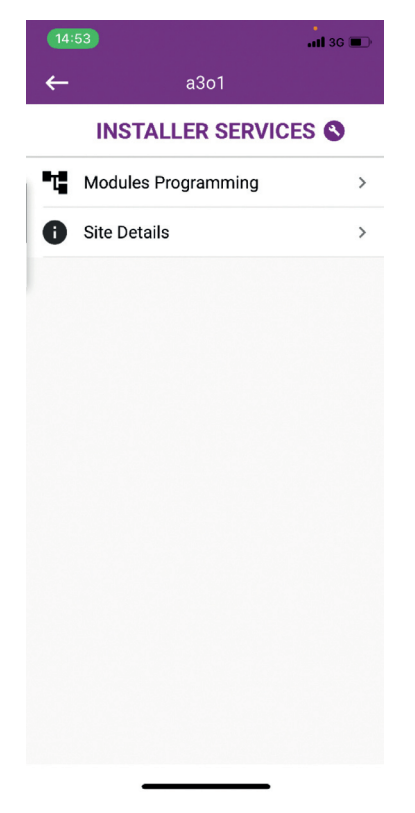

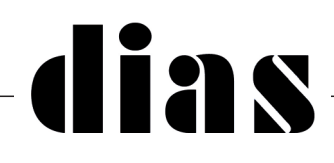

Selezionando la voce Modules Programming è possibile ottenere due risposte.

Quella di figura 8 indica un modulo perfettamente funzionate e che quindi non necessità di nessuna azione di ripristino e se si vuole sarà possibile aggiornare il firmware del modulo IP150.

Quella di figura 9 indica un modulo, che sta effettuando regolarmente la connessione con il server SWAN, ma non consente l'utilizzo dell'applicazione Insite Gold e nemmemo il collegamento con il software BabyWare

(infatti l'unica opzione possibile è quella del Modules Reset, cioè un riavvio del modulo per tornare alla normale connettività).

Per effettuare il Reset, selezionare Modules Reset (come mostrato in Figura 9) e verrà di seguito visualizzata l'immagine di figura 10

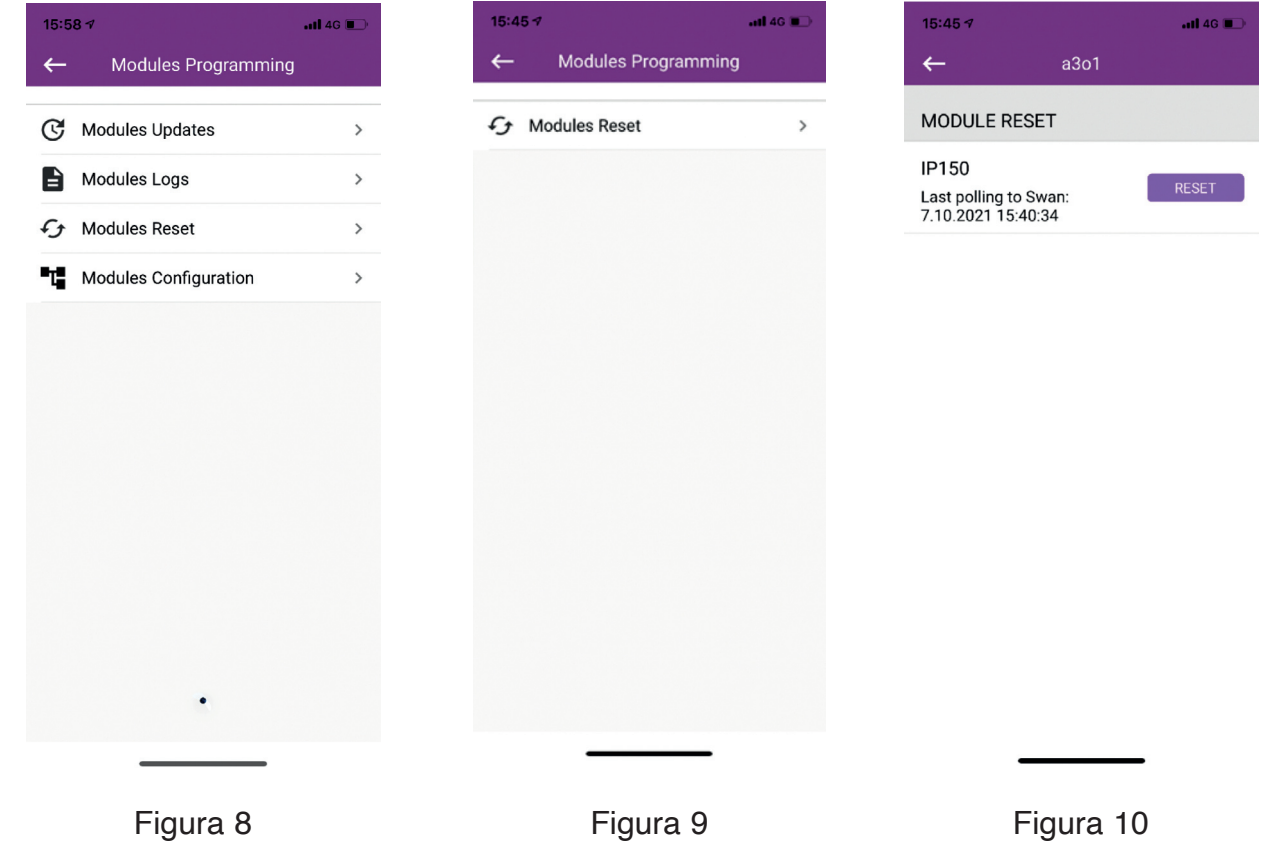

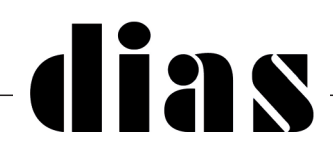

Selezionare il tasto RESET inizierà il processo di Reset, con indicato il tempo in cui l'operazione verrà completata (figura 11):

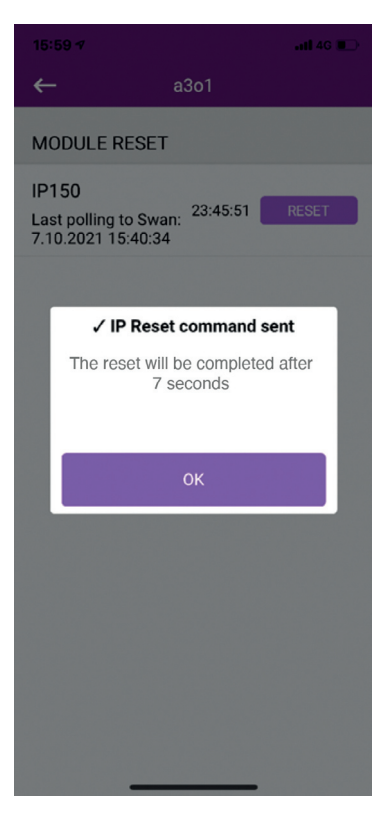

Figura 11